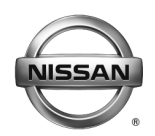

#### **SVICE BULLETIN Classification: Reference: Date:**

HA16-002b **NTB16-056b** February 1, 2018

# **2016-2018 TITAN XD; EXHAUST SMELL INSIDE VEHICLE WHEN HVAC IS ON FRESH AIR**

**This bulletin has been amended to update Applied Vehicles, remove the installation of a micro filter and to add a reprogramming procedure. No other changes have been made. Please discard previous versions of this bulletin.** 

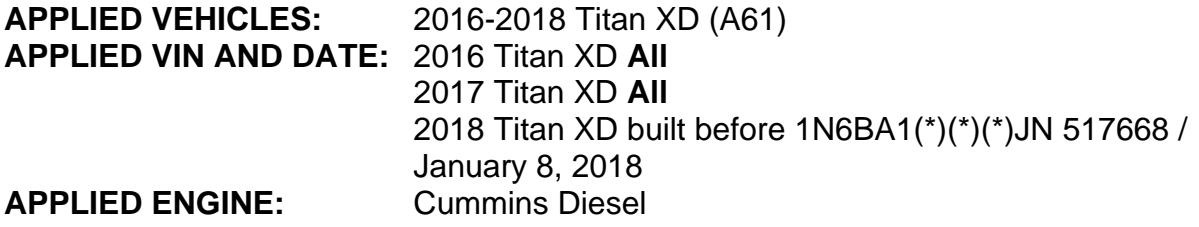

# **IF YOU CONFIRM**

A diesel exhaust smell is present inside the vehicle:

• While the vehicle is stopped.

# **And**

• The HVAC system is ON with mode set to fresh air.

# **ACTION**

Refer to the Procedure Overview on page 2 for the vehicle specific service procedure.

**IMPORTANT:** The purpose of ACTION (above) is to give you a quick idea of the work you will be performing. You MUST closely follow the entire SERVICE PROCEDURE as it contains information that is essential to successfully completing this repair.

Nissan Bulletins are intended for use by qualified technicians, not 'do-it-yourselfers'. Qualified technicians are properly trained individuals who have the equipment, tools, safety instruction, and know-how to do a job properly and safely. NOTE: If you believe that a described condition may apply to a particular vehicle, DO NOT assume that it does. See your Nissan dealer to determine if this applies to your vehicle.

# **Procedure Overview**

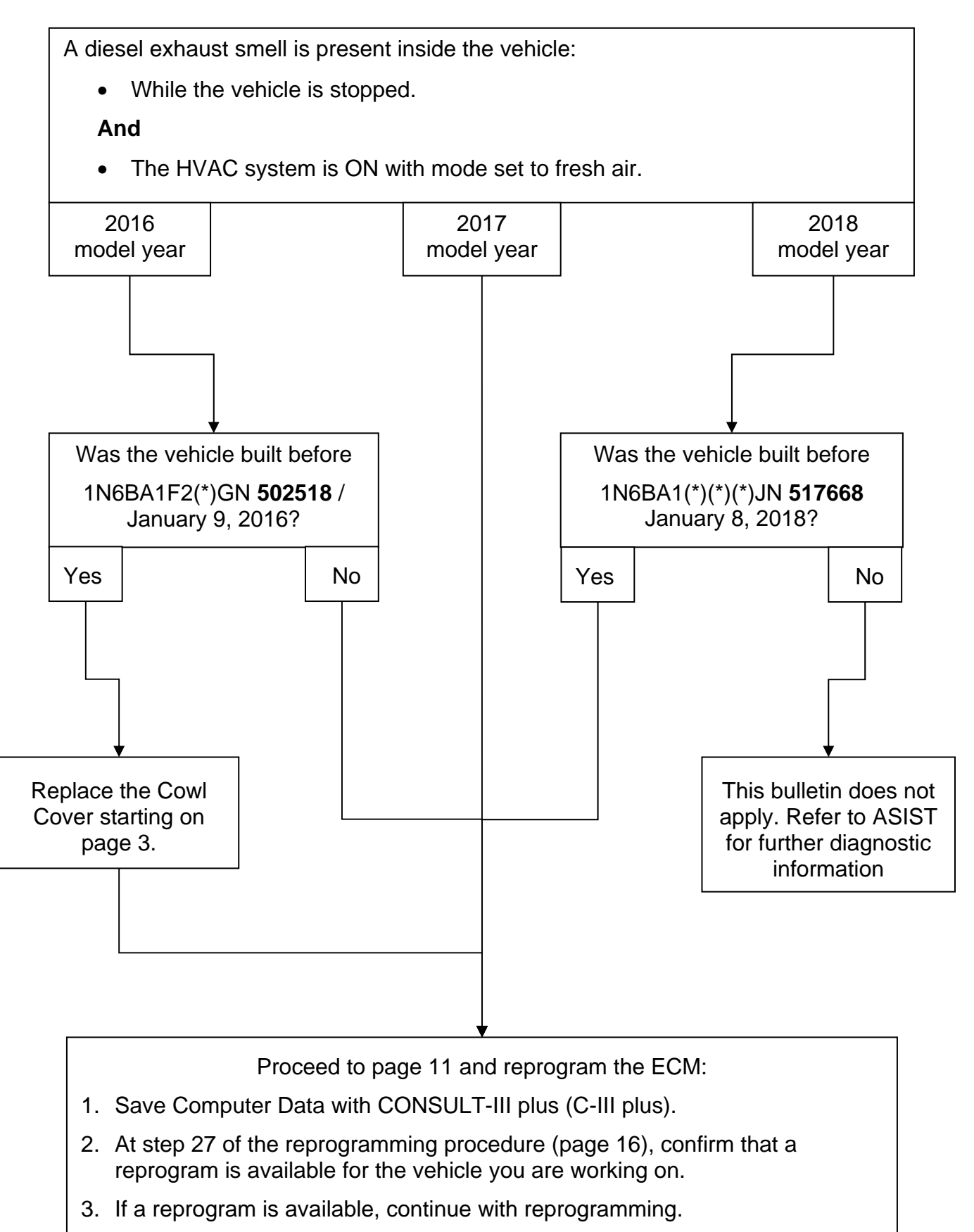

4. Write Saved Data with C-III plus.

# **SERVICE PROCEDURE**

# **Cowl Cover Assembly Removal Instructions**

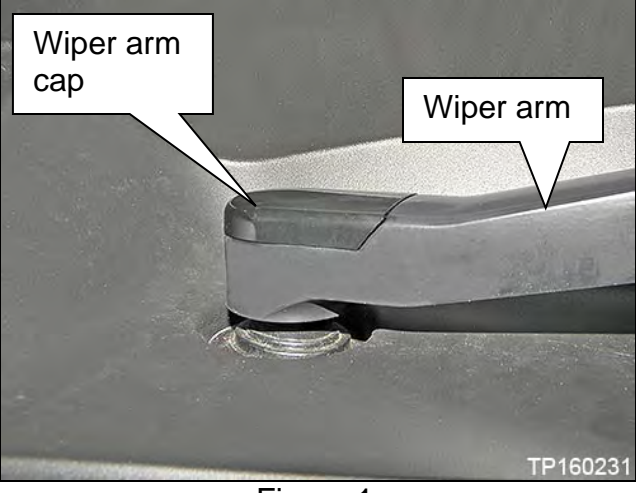

Figure 1

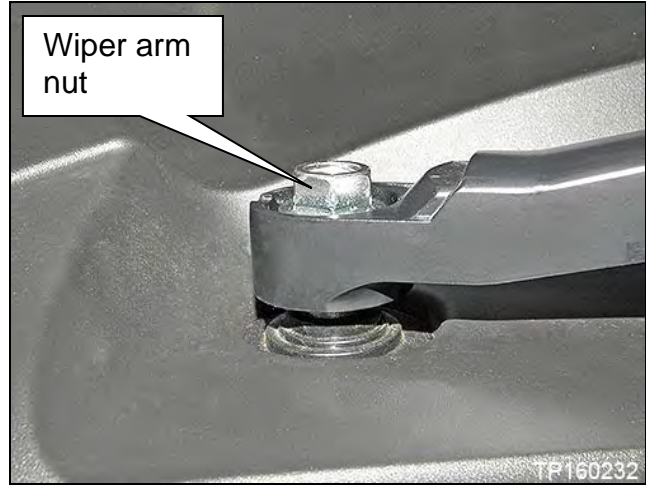

Figure 2

1. Remove both wiper arm caps.

3. Remove both wiper arms.

2. Remove both wiper arm nuts.

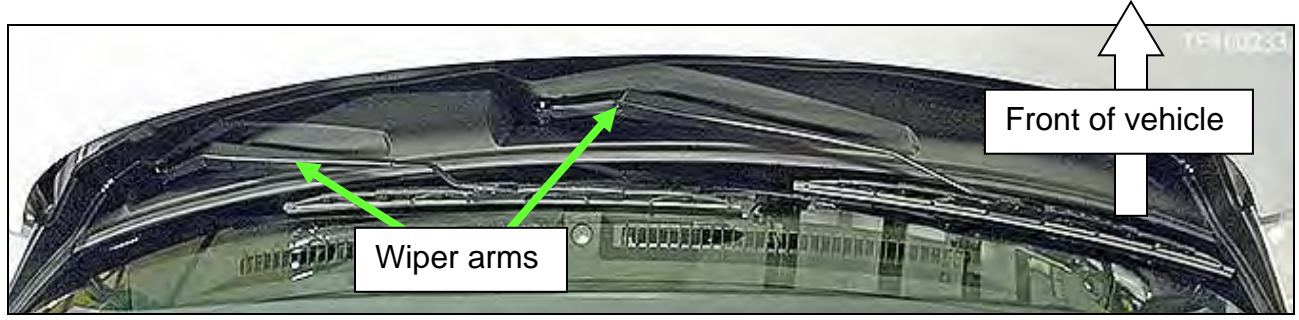

Figure 3

4. Remove both left and right cowl cover assembly side finishers.

**NOTE:** Passenger side shown. Driver's side is similar

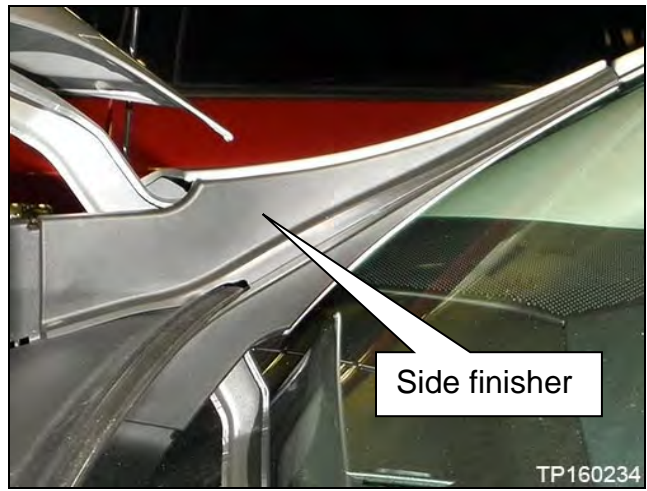

Figure 4

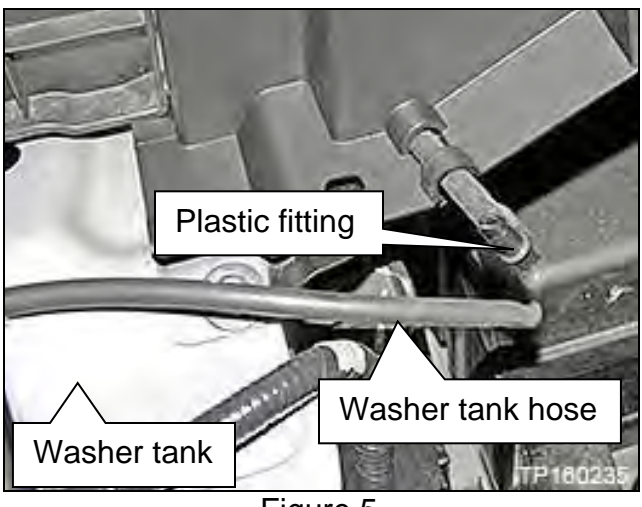

5. Disconnect the washer tank hose at plastic fitting.

Figure 5

6. Remove the nine (9) push pins that hold the front edge of the cowl cover assembly (Figure 6).

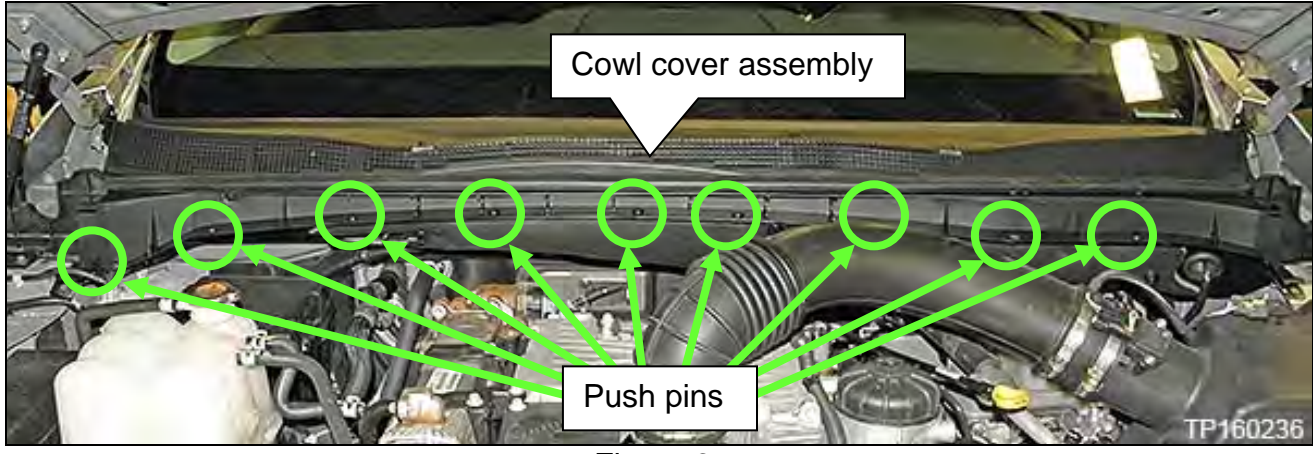

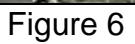

- 7. Remove the cowl cover assembly as follows:
	- a. Lift the cowl cover assembly at the end.

**NOTE:** This can be lifted at either the passenger side or driver's side.

- b. Starting at lifted end, slide hand between the windshield and cowl cover assembly.
- c. Detach the seven (7) clips that attach the cowl cover assembly to the vehicle.

**NOTE:** Cowl cover assembly will be replaced.

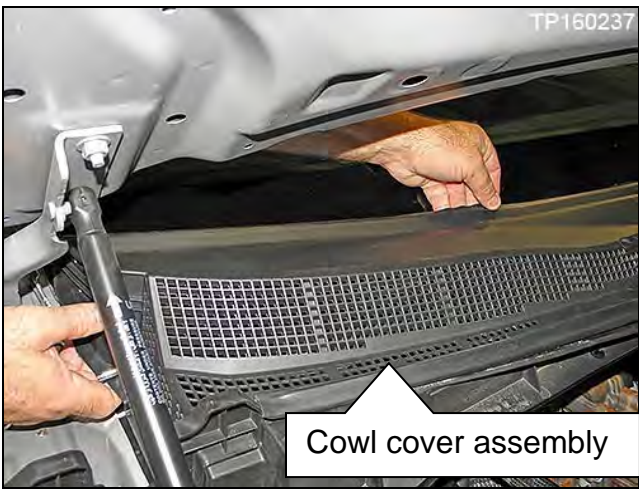

Figure 7

- 8. Remove the hood seal from cowl cover assembly (Figure 8).
	- Detach Ten (10) clips.

**IMPORTANT:** The seal has a leading and trailing (front and back) edge. Note the seal orientation (Figure 8) before removal.

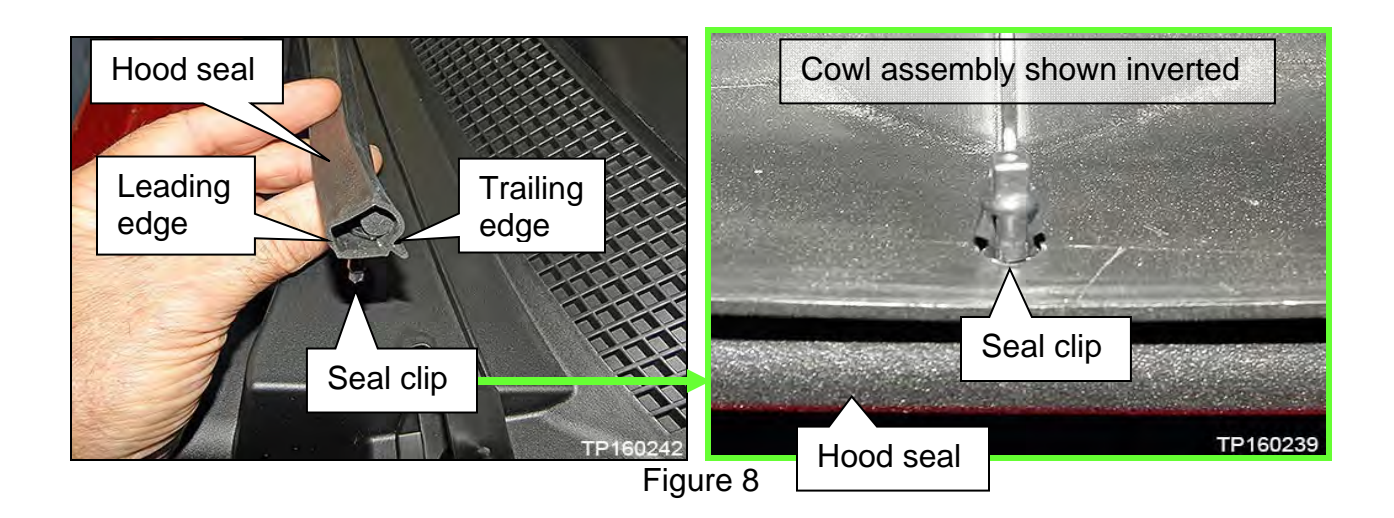

# **Cowl Cover Assembly Installation Instructions**

- 1. Add foam block (size: 20x20x50 mm) to the vehicle as follows:
	- a. Clean the area directly below the passenger side corner of the windshield with 50% isopropyl alcohol (Figure 9).

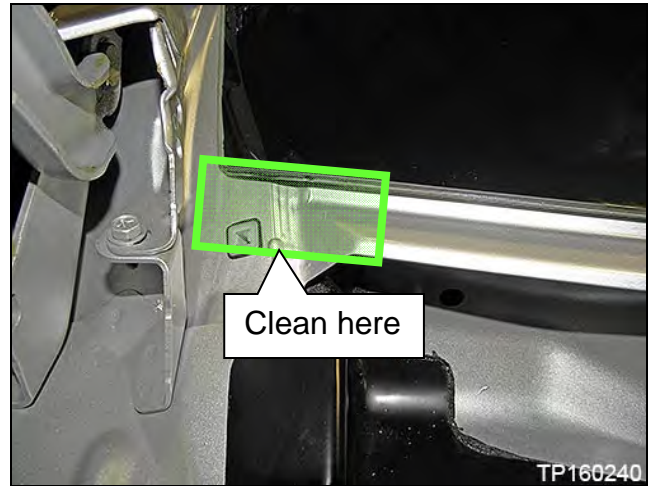

Figure 9

b. Find the centerline of the farthest left "cowl cover assembly grommet" (grommet) shown in Figure 10.

**NOTE:** The centerline will be parallel to the edge of the windshield.

- c. Measure 8.5 mm from the grommet centerline to the left (Figure 10).
- d. Remove foam block adhesive backing strip.
- e. Align foam block against the lower edge of the windshield and left hand edge within the 8.5 mm area (Figure 10).
- f. Press foam block firmly into place.
- 2. Attach the hood seal from old cowl assembly to the new cowl assembly.

**IMPORTANT:** The seal has a leading and trailing (front and back) edge. Note the seal orientation (Figure 11) before installing.

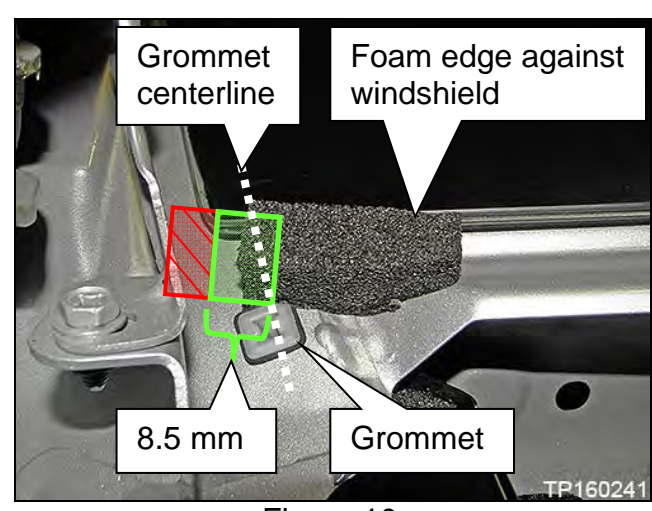

Figure 10

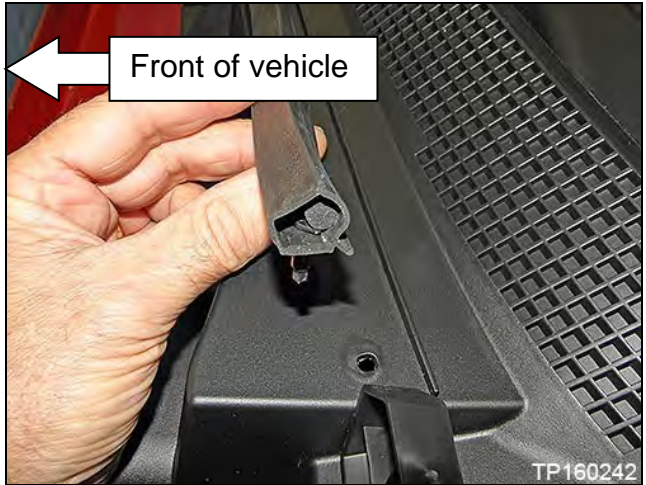

Figure 11

3. Assemble the new cowl cover extension to the new cowl cover assembly, from Part Information, by inserting the molded tabs into the side of the cowl cover assembly (Figure 12).

**NOTE:** Tabs can be pulled through to seat them with an appropriate tool.

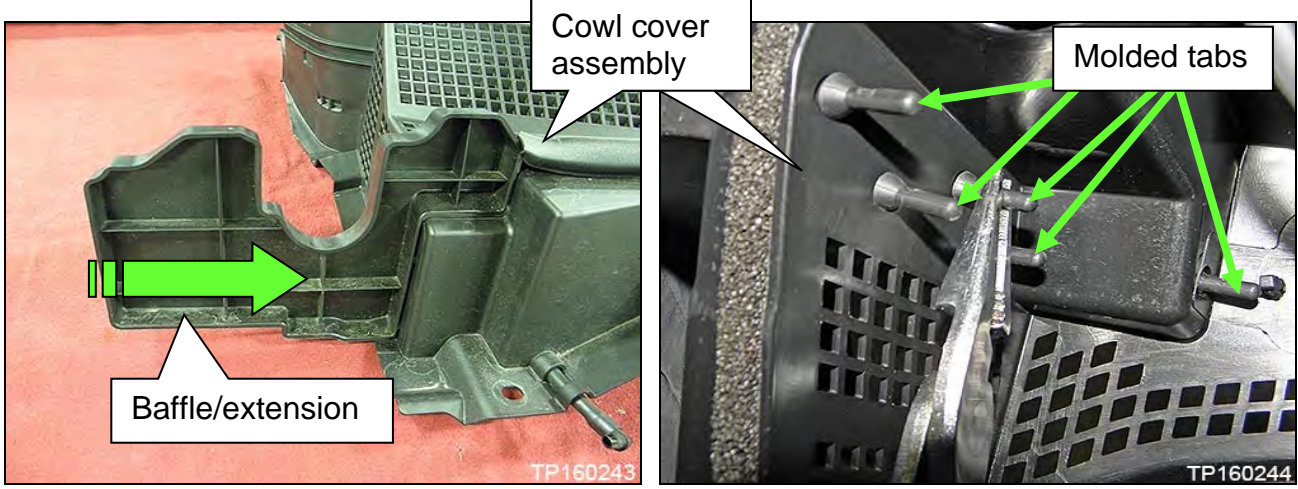

Figure 12

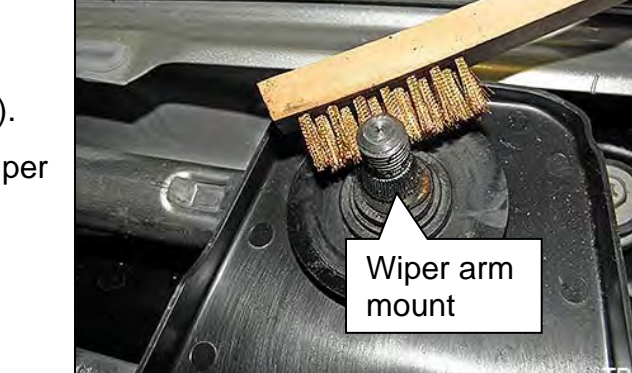

Figure 13

- 4. Clean the wiper arm mount (Figure 13).
	- This will reduce the possibility of wiper looseness.

**TILETILE DELL'ANNIS** 

- 5. Install the new cowl cover assembly to the vehicle as follows:
	- a. Align the center guide of the cowl cover assembly to the center slot of the cowl (Figure 14).
	- b. Snap the seven (7) clips that attach the cowl cover assembly to the vehicle at the base of the windshield, starting from the center guide and working toward the left and right.

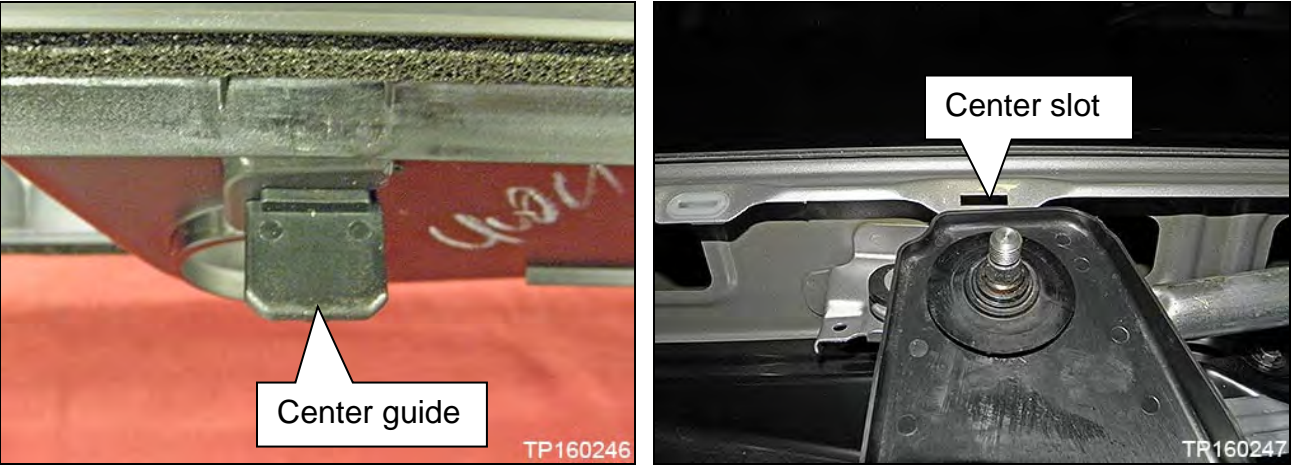

Figure 14

- c. Confirm that the seal fits correctly to the windshield.
	- No gaps between seal and glass are allowed.
- d. Install the nine (9) push pins (Figure 15).
- e. Connect washer tank tube to the plastic fitting.

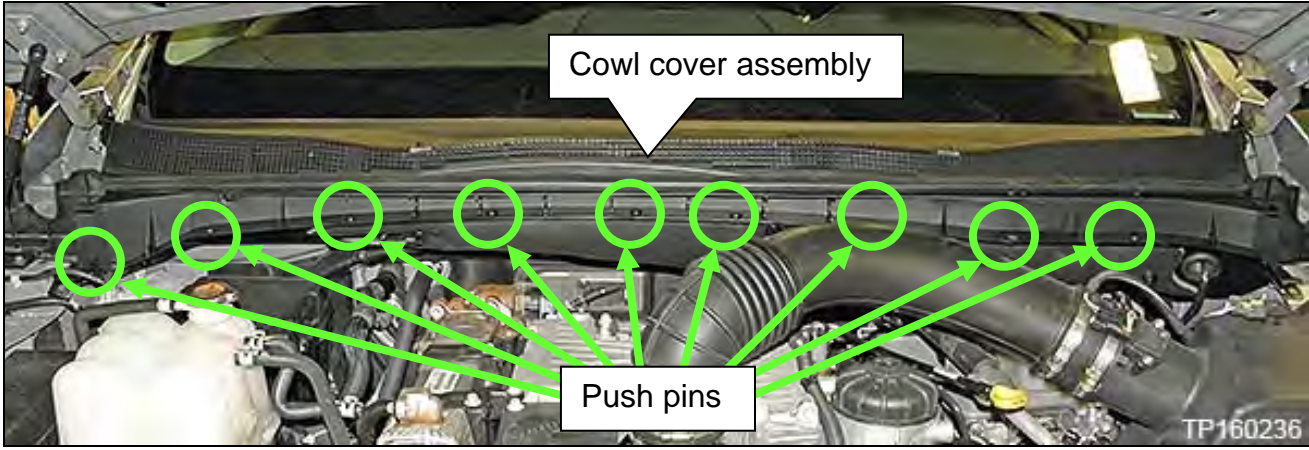

Figure 15

- 6. Assemble the baffle to the new cowl extension.
	- Insert clip A and clip B on baffle into the two holes present in the new cowl extension (Figure 16).

**NOTE:** Clips A, B, and C are pre-assembled to baffle.

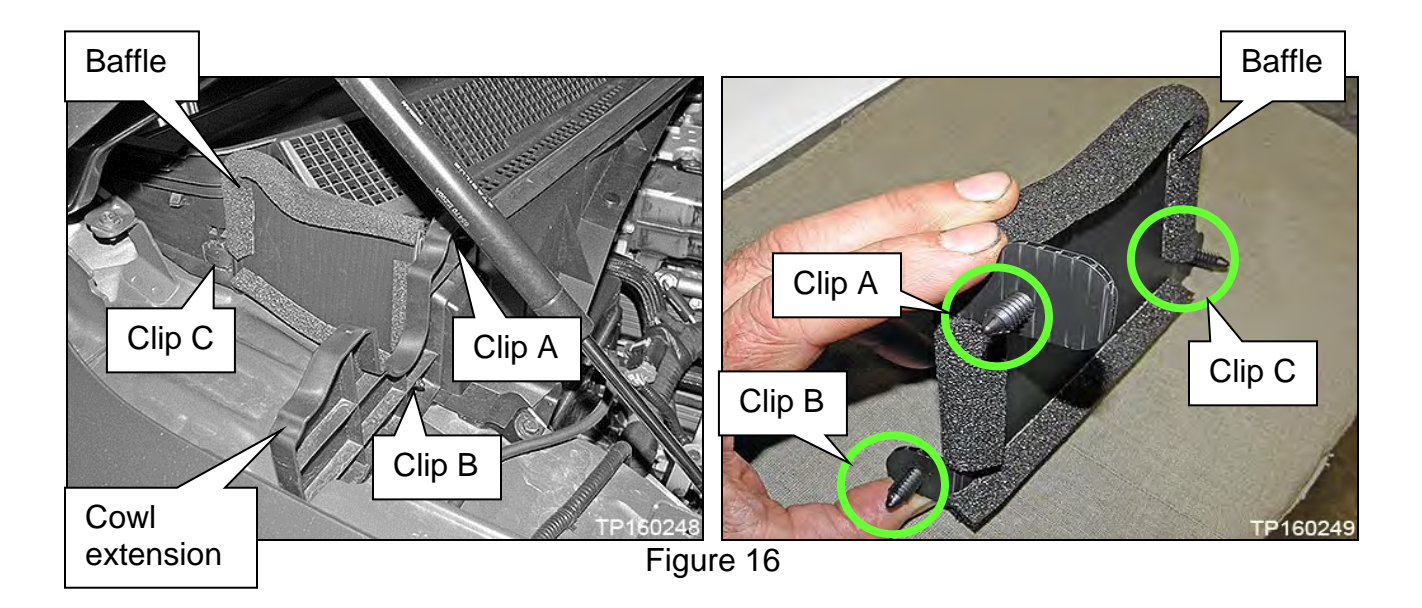

7. Insert rearward baffle clip C to the cowl cover.

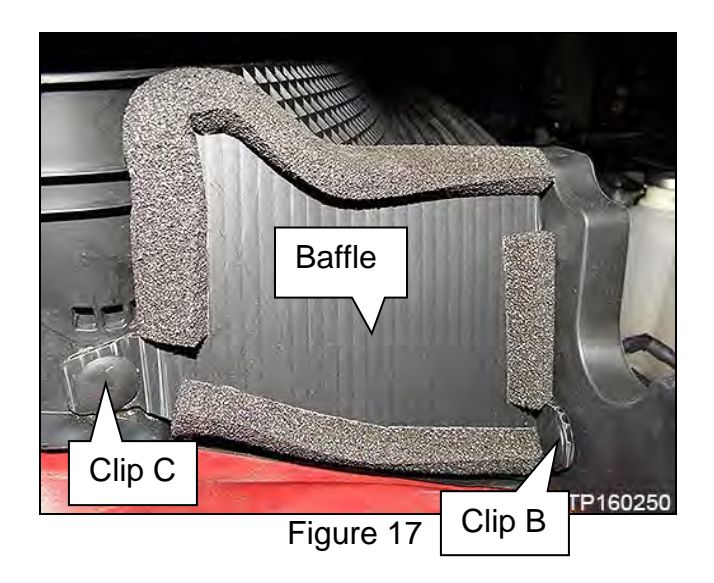

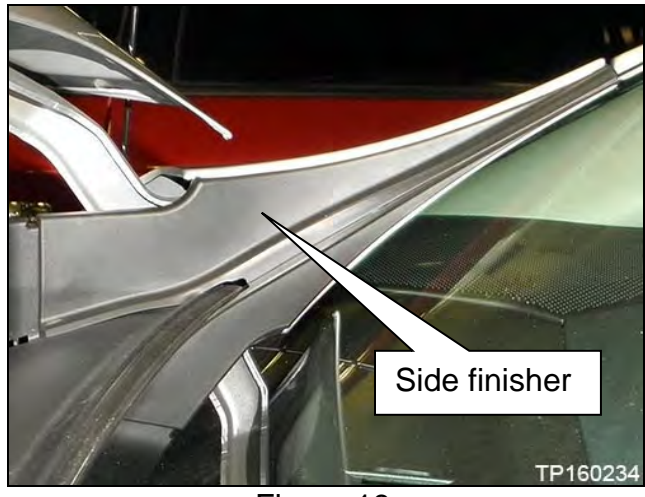

Figure 18

8. Install left and right side finishers for the cowl cover assembly.

- 9. Re-install the wiper arms.
	- Torque nuts to: 23.6 N•m (2.406 kg-m, **17 ft-lb.**)

10. Re-install wiper arm caps.

**IMPORTANT:** Before starting, make sure:

- ASIST on the CONSULT PC has been synchronized (updated) to the current date.
- All C-III plus software updates (if any) have been installed.
- The CONSULT PC is connected to the Internet (Wi-Fi or cable).

# **NOTE:**

 For the Titan XD Diesel, the GR8 set to ECM power supply mode can be attached to either 12 volt battery.

# **CAUTION:**

- Connect the GR8 to the 12V battery and set to ECM power supply mode. If the vehicle battery voltage goes below 12.0V or above 15.5V during reprogramming, the ECM may be damaged.
- Be sure to turn OFF all vehicle electrical loads. If a vehicle electrical load remains ON, the ECM may be damaged.
- Be sure to connect the AC Adapter. If the CONSULT PC battery voltage drops during reprogramming, the process will be interrupted and the ECM may be damaged.
- Turn OFF all external Bluetooth<sup>®</sup> devices (e.g., cell phones, printers, etc.) within range of the CONSULT PC and the plus VI. If Bluetooth<sup>®</sup> signal waves are within range of the CONSULT PC during reprogramming, reprogramming may be interrupted and the ECM may be damaged.

# **Save Computer Data**

- 11. Connect the CONSULT PC to the vehicle.
- 12. Open / start C-III plus.
- 13. Turn the ignition ON, with engine OFF (engine not running).
- 14. Wait for the plus VI to be recognized.
	- The **Serial No.** will display when the plus VI is recognized.
- 15. Select **Diagnosis (One System)**.

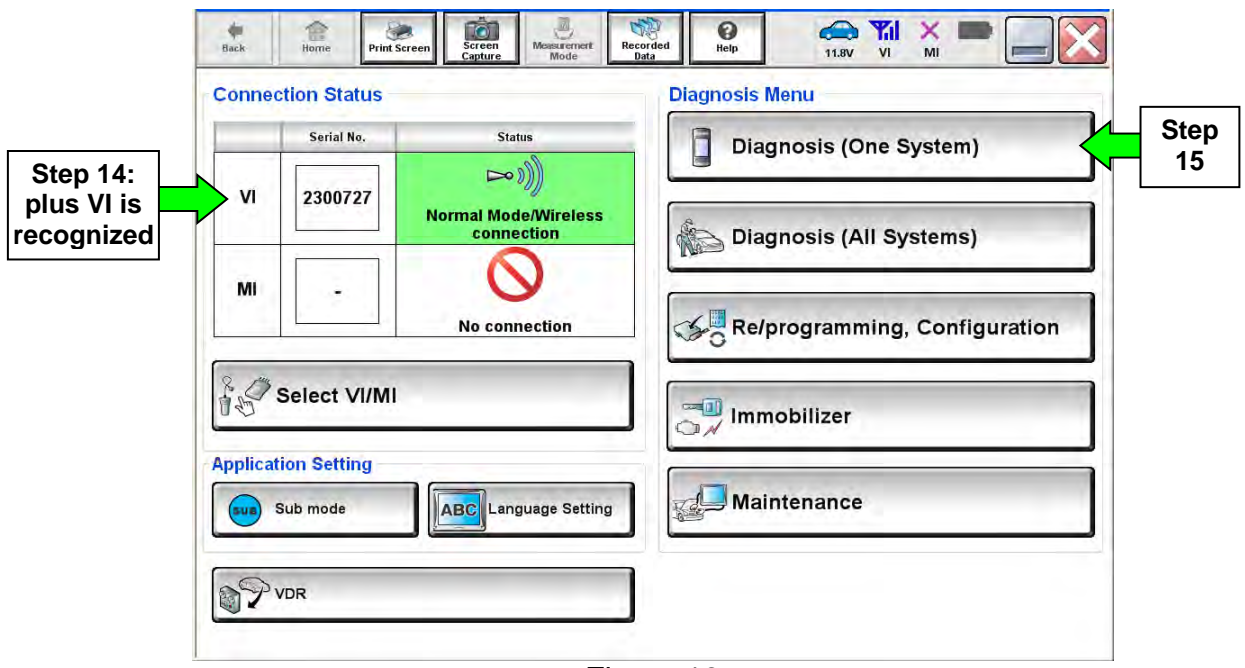

Figure 19

16. Navigate C-III plus to **ENGINE**, and then to **Work support** (see Figure 20).

# 17. Select **SAVE COMPUTER DATA**.

18. Select **Start**.

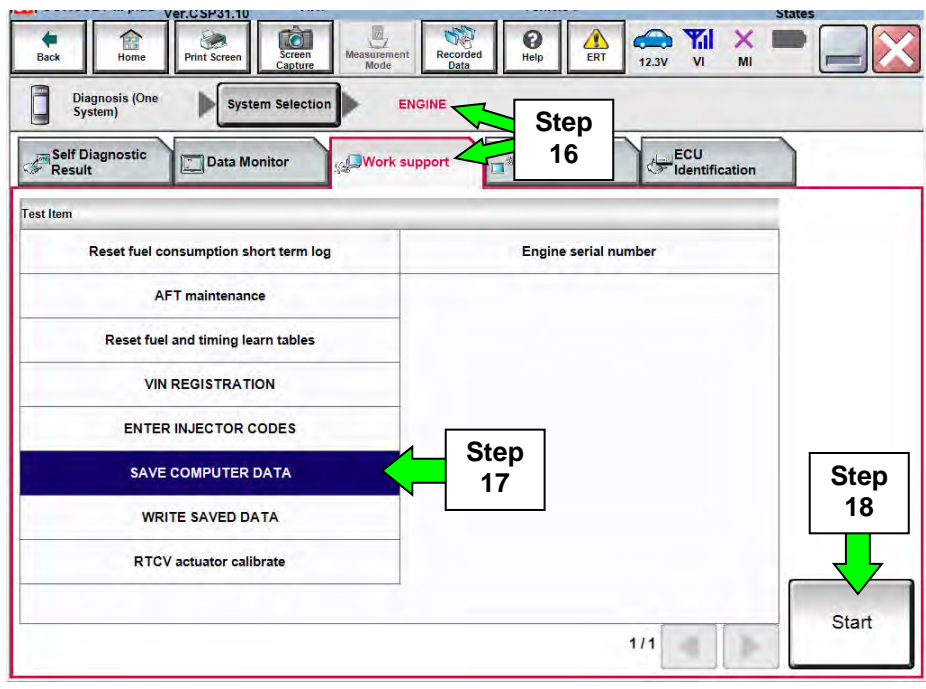

Figure 20

# **NOTE:**

- After selecting Start, a screen message may appear that says:
- **Latest diagnostic tool update must be used before saving the data, otherwise there is a risk that the data entry will not work.**
- If the above message appears, select Continue.

19. Make sure the ignition is ON and the engine is OFF (engine not running).

#### 20. Select **Confirm**.

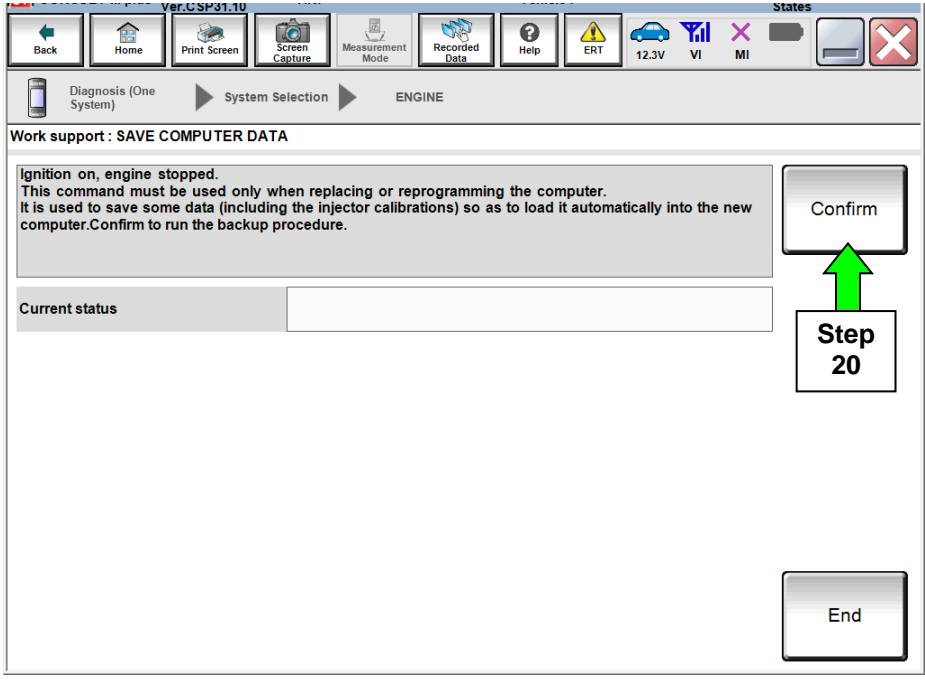

Figure 21

# 21. Select **End**.

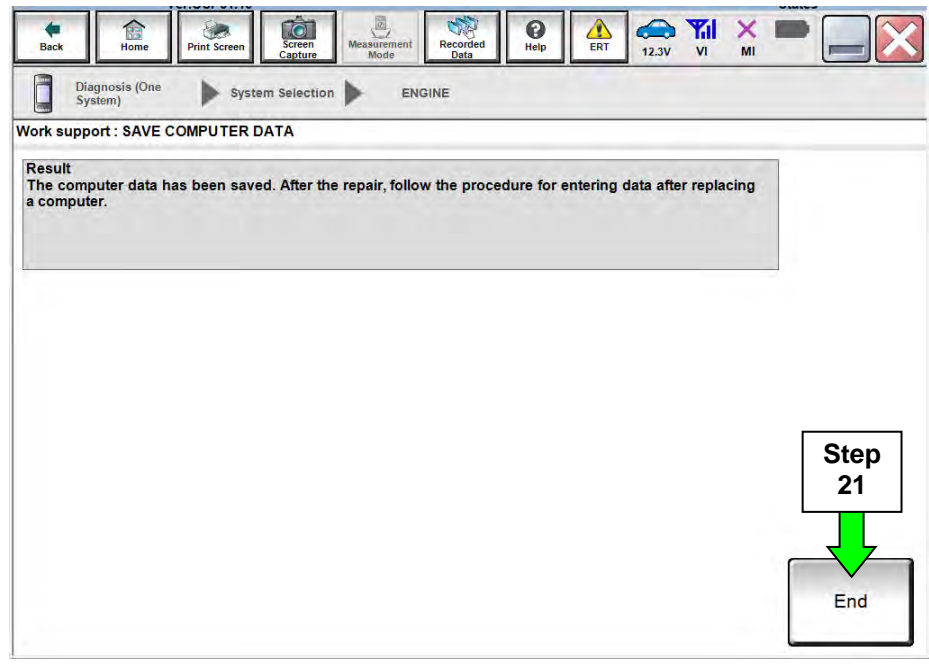

Figure 22

# **NOTE:**

- For the following steps, most of the instructions for reprogramming with C-III plus are displayed on the CONSULT PC screen.
- If you are not familiar with the reprogramming procedure, *click here*. This will link you to the "CONSULT- III plus (C-III plus) Reprogramming" general procedure.

22. Return to the C-III plus Home screen (see Figure 23).

23. Confirm the ignition is ON, with engine OFF.

24. Confirm the plus VI is recognized.

The **Serial No.** will display when the plus VI is recognized.

25. Select **Re/programming, Configuration**.

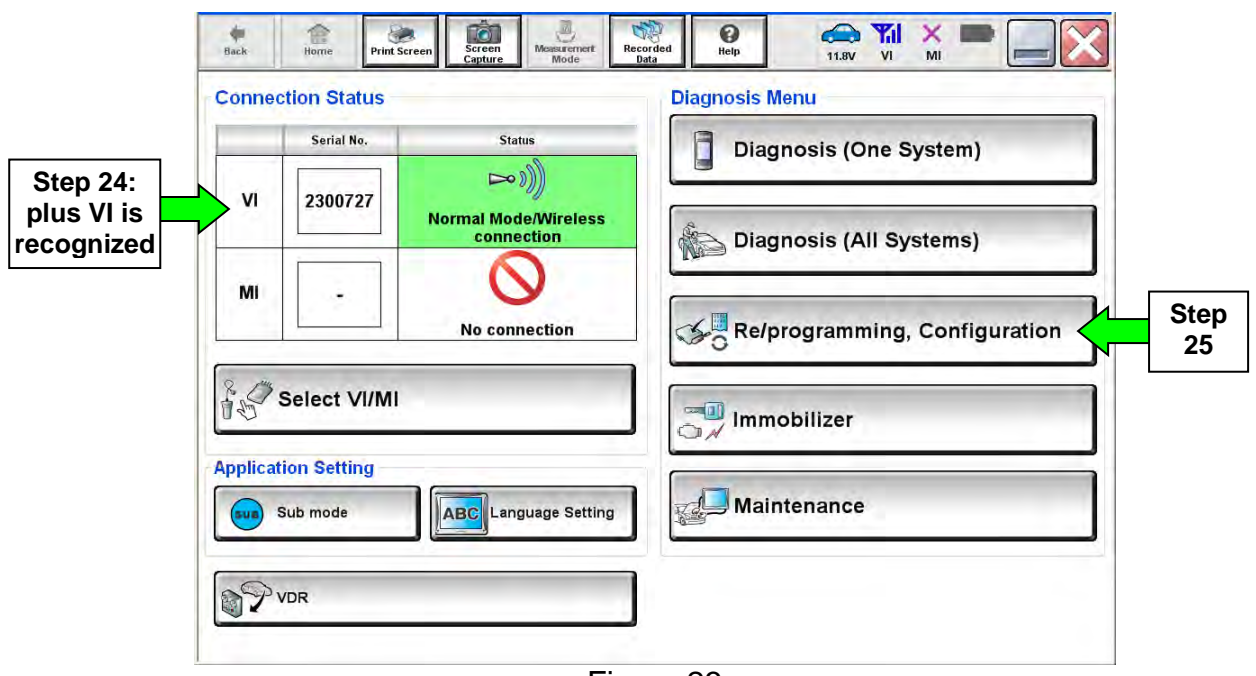

Figure 23

26. Follow the on-screen instructions and navigate C-III plus to the screen shown in Figure 24 on the next page.

- 27. When you get to the screen shown in Figure 24, confirm if a reprogram is available as follows.
	- A. Find the ECM **Part Number** and write it on the repair order.

**NOTE:** This is the current ECM Part Number (P/N).

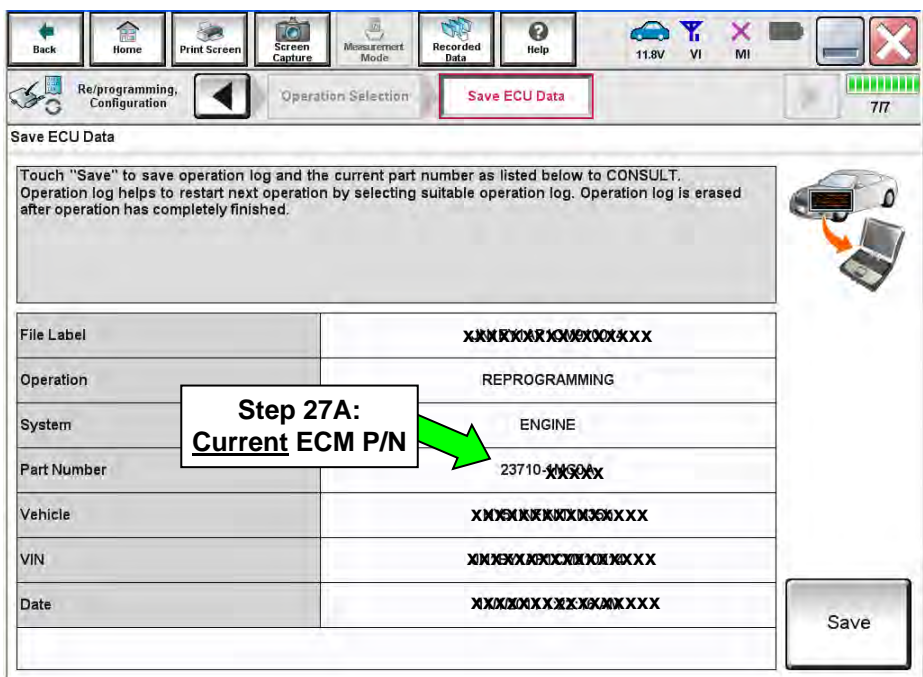

Figure 24

- B. Compare the P/N you wrote down to the numbers in the **Current ECM Part Number** column in **Table A** below.
	- If there is a match, continue with the reprogramming procedure.
	- If there is not a match, close C-III plus, turn the ignition OFF and disconnect the plus VI from the vehicle.

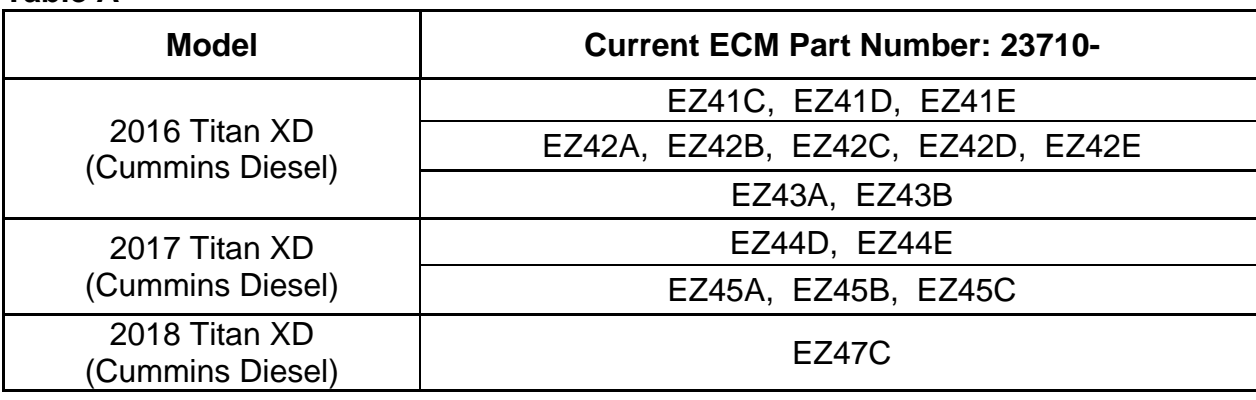

# **Table A**

28. Follow the on-screen instructions to navigate C-III plus and reprogram the ECM.

**NOTE:** 

- In some cases, more than one new P/N for reprogramming is available.
	- $\triangleright$  If more than one new P/N is available, the screen in Figure 25 displays.
	- Select and use the reprogramming option that does **not** have the message "Caution! Use ONLY with NTBXX-XXX".
- If you get this screen and it is blank (no reprogramming listed), it means there is no reprogramming available for this vehicle. Close C-III plus and refer back to ASIST for further diagnosis.

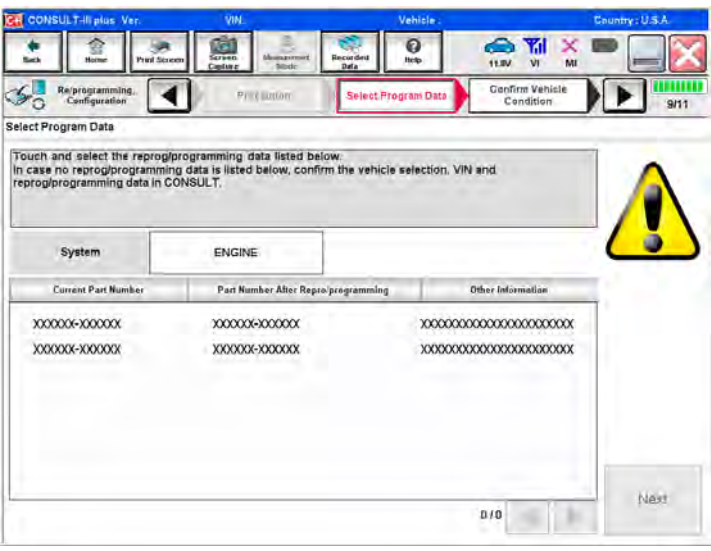

Figure 25

- Before reprogramming will start, you may be required to enter your User Name and Password.
	- > The CONSULT PC must be connected to the Internet (Wi-Fi or cable).
	- $\triangleright$  If you do not know your User Name and Password, contact your Service Manager.

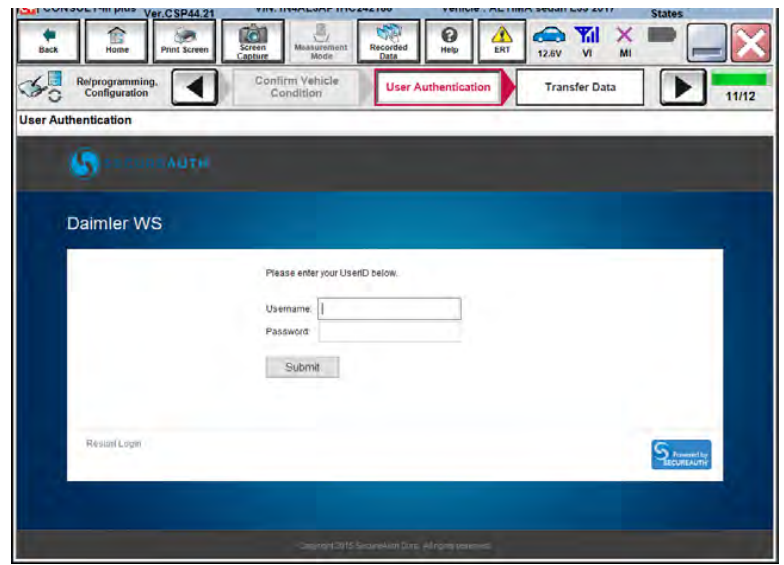

Figure 26

29. When the screen in Figure 27 displays, reprogramming is complete.

**NOTE:** If the screen in Figure 27 does not display (indicating that reprogramming did not complete), refer to ECM recovery on the next page.

30. Disconnect the GR8 (battery charger) from the vehicle.

#### 31. Select **Next**.

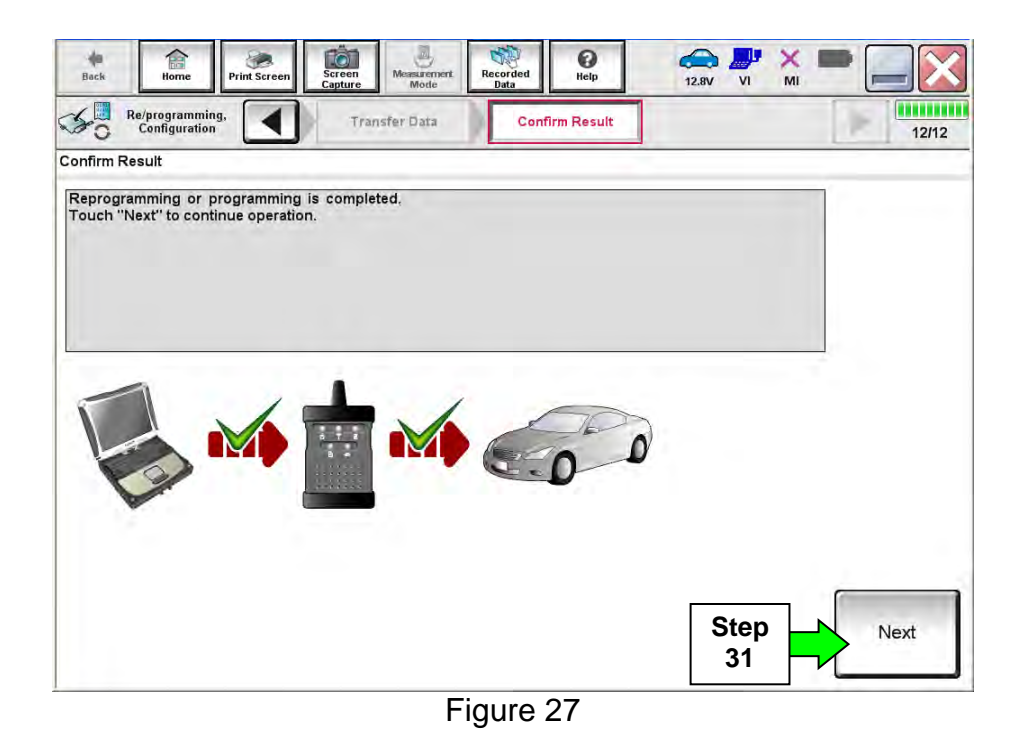

### **NOTE:**

- In the next step, (page 20), you will perform DTC erase.
- This operation is required before C-III plus will provide the final reprogramming confirmation report.

### **ECM Recovery**

### **Do not disconnect the plus VI or shut down C-III plus if reprogramming does not complete**.

# **If reprogramming does not complete and the "!?" icon displays as shown in Figure 28:**

- Check battery voltage (12.0 - 15.5 V).
- Ignition is ON, engine OFF.
- External Bluetooth<sup>®</sup> devices are OFF.
- All electrical loads are OFF.
- **Select retry and follow the on screen instructions.**
- "Retry" may not go through on the first attempt and can be selected more than once.

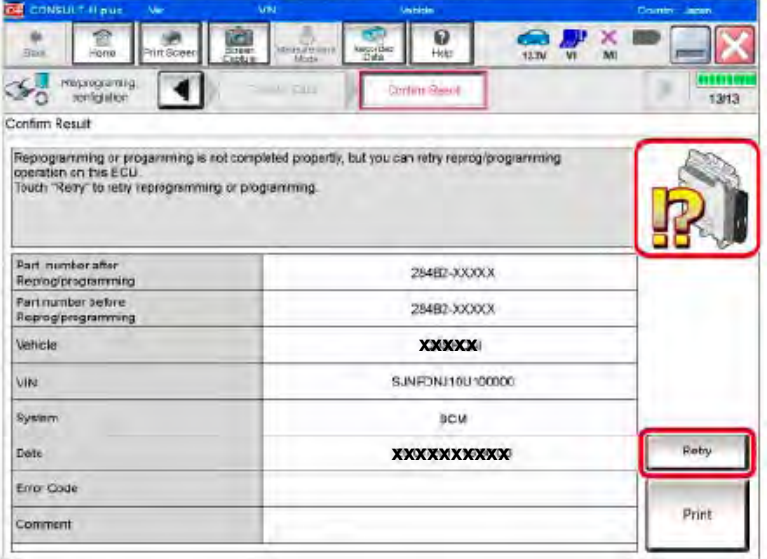

Figure 28

# **If reprogramming does not complete and the "X" icon displays as shown in Figure 29:**

- Check battery voltage (12.0 - 15.5 V).
- CONSULT A/C adapter is plugged in.
- Ignition is ON, engine OFF.
- Transmission is in Park.
- All C-III plus / VI cables are securely connected.
- All C-III plus updates are installed.
- **Select Home, and restart the reprogram procedure from the beginning.**

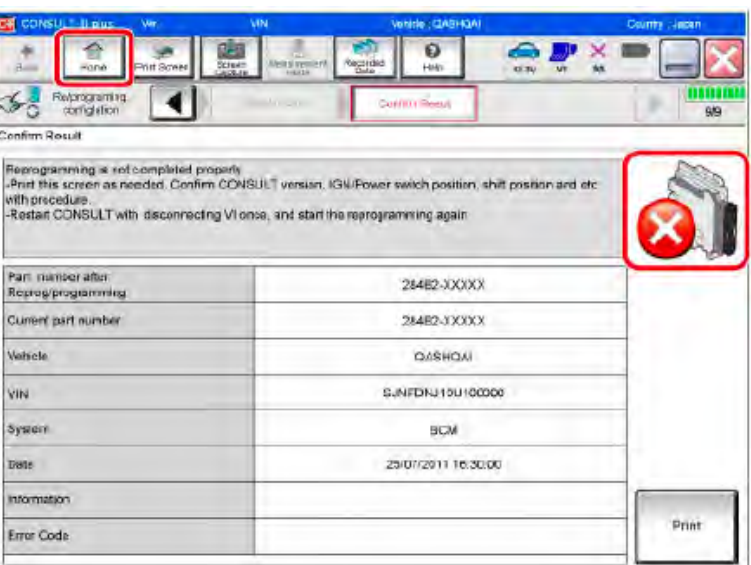

Figure 29

- 32. Follow the on-screen instructions to **Erase DTCs**.
- 33. When the entire reprogramming process is complete, the screen in Figure 30 will display.
- 34. Verify the before and after part numbers are different.
- 35. Print a copy of this screen (Figure 30) and attach it to the repair order for warranty documentation.
- 36. Select **Confirm**.

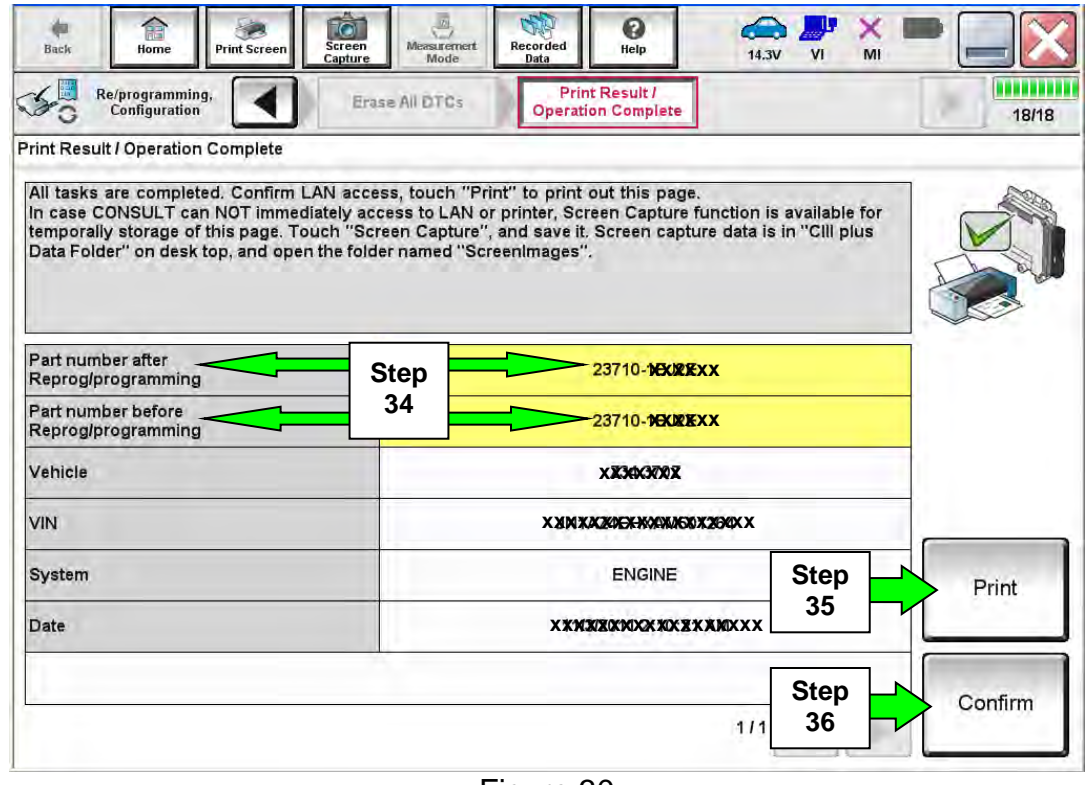

Figure 30

# **Write Saved Data**

37. Return to the C-III plus Home screen (see Figure 31).

38. Confirm the ignition is ON, with engine OFF.

39. Confirm the plus VI is recognized.

The **Serial No.** will display when the plus VI is recognized.

40. Select **Diagnosis (One System)**.

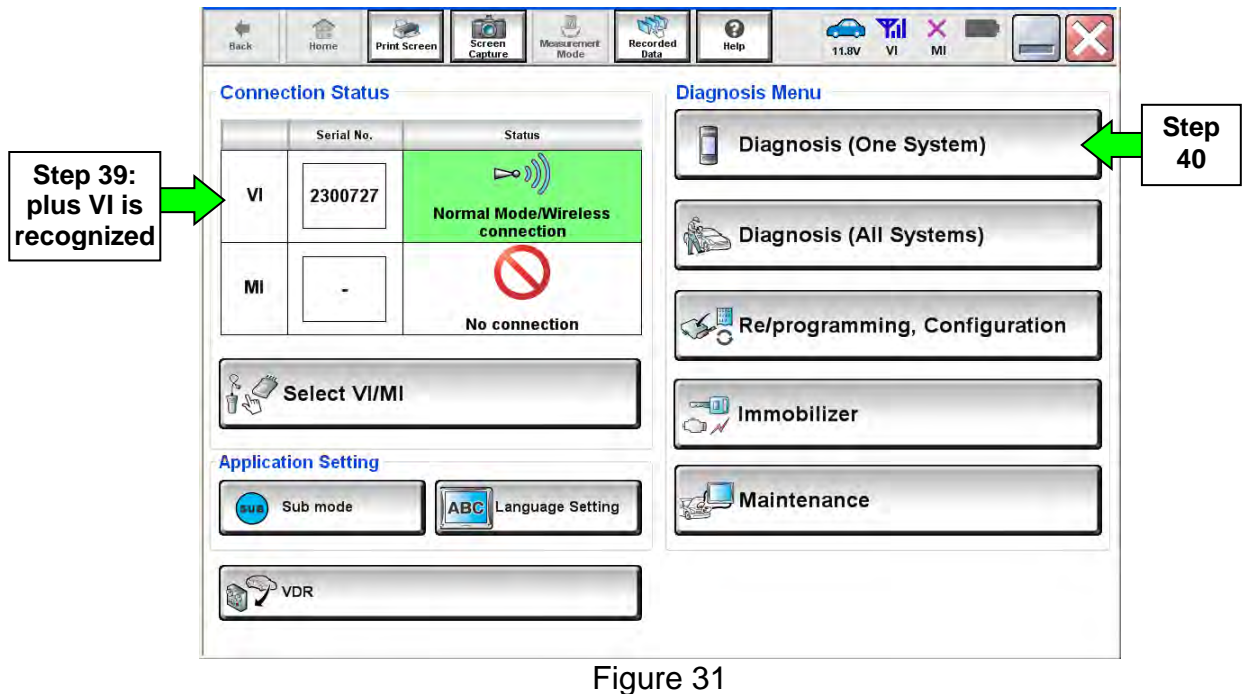

41. Navigate C-III plus to **ENGINE**, and then to **Work suppor**t (see Figure 32).

# 42. Select **WRITE SAVED DATA**.

### 43. Select **Start**.

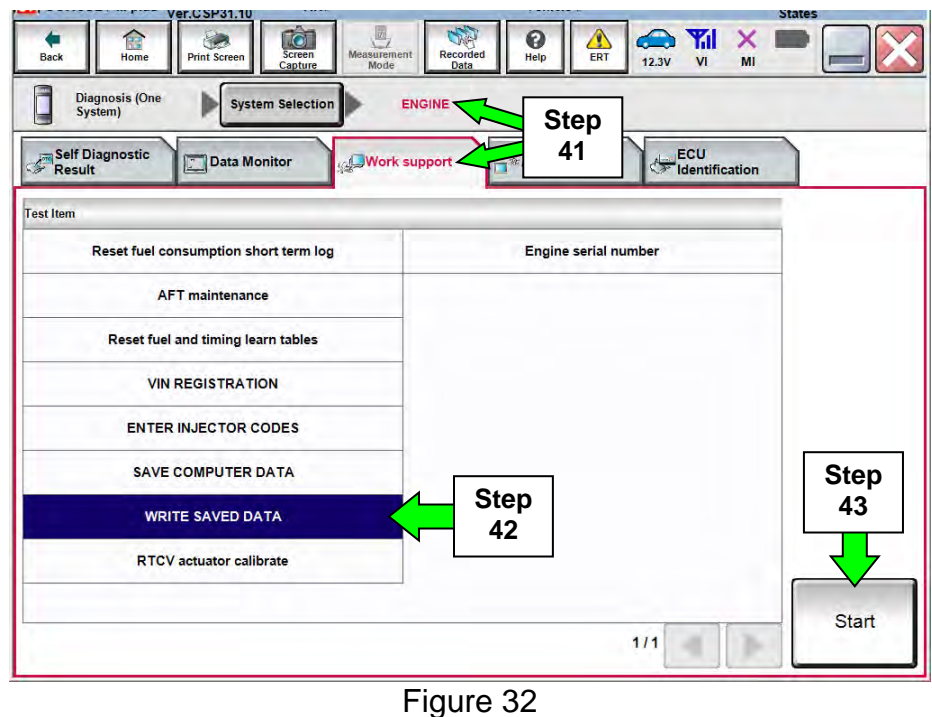

44. Make sure the ignition is ON and the engine is OFF (engine not running).

# 45. Select **Confirm**.

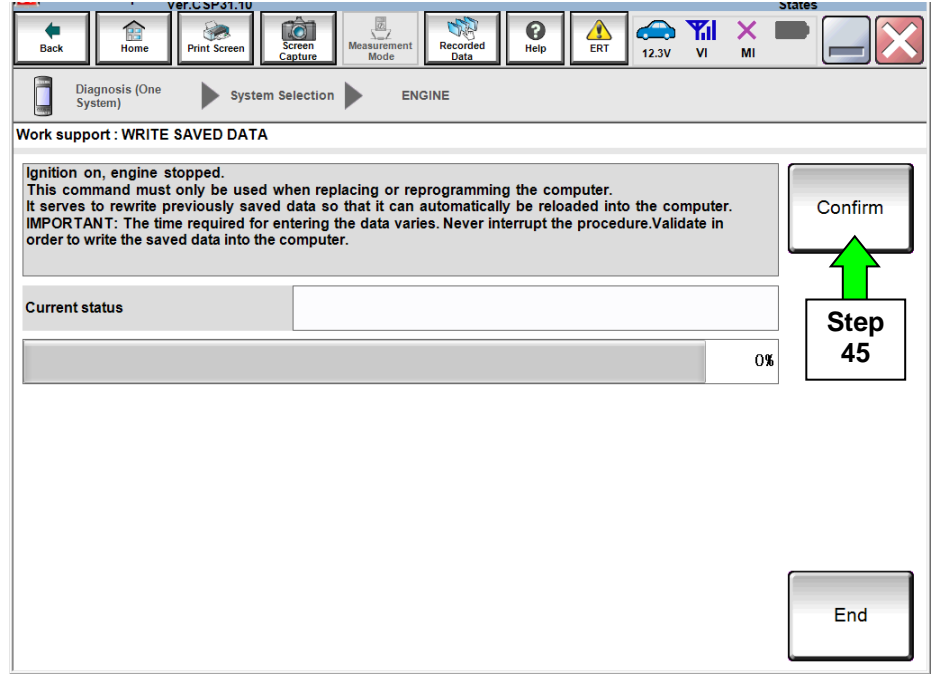

Figure 33

46. Wait for the procedure to complete.

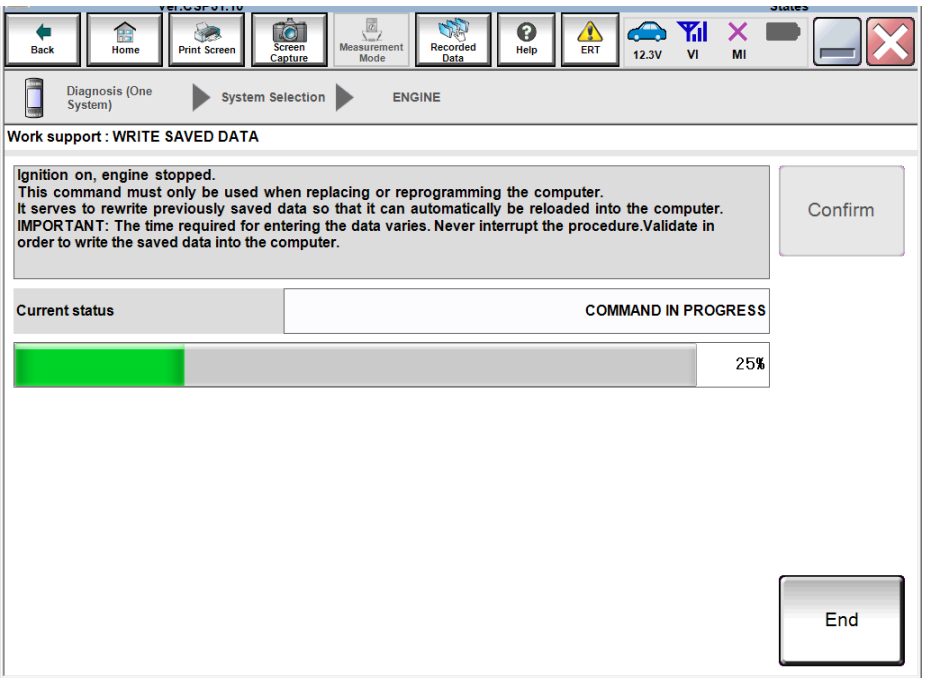

Figure 34

#### 47. Select **End**.

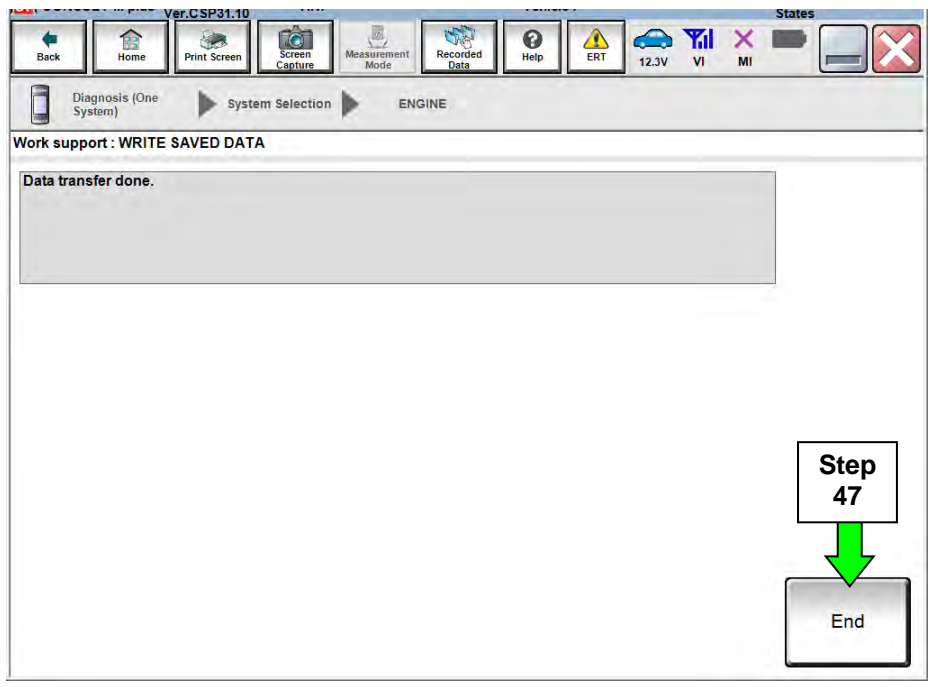

Figure 35

48. Close C-III plus.

49. Turn the ignition OFF.

50. Disconnect the plus VI from the vehicle.

51. Test drive the vehicle and make sure it operates correctly and the MIL is OFF.

• If the MIL comes ON, go back to ASIST for further diagnostic information.

# **PARTS INFORMATION**

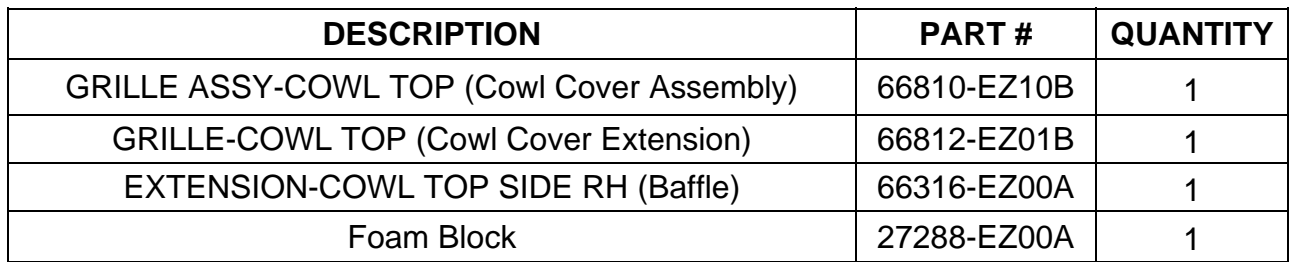

# **CLAIMS INFORMATION**

# **Submit a Primary Part (PP) type line claim using the following claims coding:**

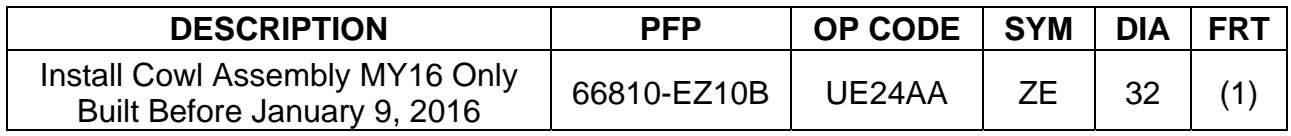

(1) Reference the current Nissan Warranty Flat Rate Manual and use the indicated FRT.

### **Submit a Primary Part (PP) type line claim using the following claims coding:**

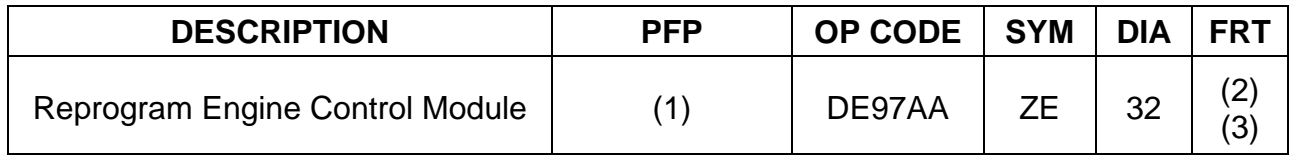

(1) Refer to the electronic parts catalog (FAST or equivalent) and use the Blank ECM assembly part number as the Primary Failed Part (PFP).

(2) Reference the current Nissan Warranty Flat Rate Manual and use the indicated FRT.

(3) FRT allows adequate time to access DTC codes and reprogram ECM. No other diagnostic procedures subsequently required. Do NOT claim any Diagnostic Op Codes with this claim.